# **Шлюзы Alvis-Gw-2E1**

# **Руководство по установке в стыке с АПК УИСС Паллада**

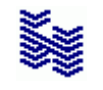

**Компания «НЕВО-АСС» Санкт-Петербург 2022**

Авторские права © 2022 на данный документ принадлежат «Компании «Нево-АСС». «Компания «Нево-АСС» оставляет за собой право внесения в содержания данного документа любых изменений без предварительного уведомления. Никакая часть данного документа не может быть изменена без предварительного письменного разрешения «Компании «Нево-АСС». Настоящий документ содержит краткое описание настроек шлюзов Alvis-Gw-2E1. Все торговые марки в пределах этого руководства принадлежат их законным владельцам.

**Дата публикации и версия программы Опубликовано 3 марта 2022 года.**

# Оглавление

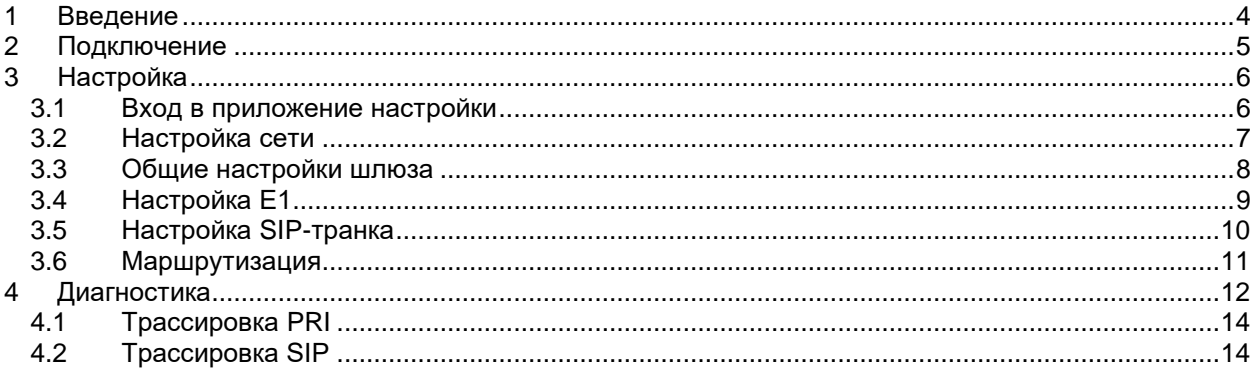

#### <span id="page-3-0"></span>**1 Введение**

Данное руководство содержит лишь краткое описание конфигурации шлюзов Alvis-Gw-2E1 в стыке с АПК УИСС Паллада.

Полное руководство пользователя можно найти на сайте производителя: <http://mh.otx.ru/>

#### <span id="page-4-0"></span>**2 Подключение**

Подключите кабель ethernet к порту ETHERNET При подключении к коммутатору на порту Ethernet со стороны коммутатора выставьте принудительно: 100 Full Duplex. Подключите кабель E1 к порту T1/E1 0

E1.Распиновка разъёма RJ-45:

- Контакты 1,2 приём шлюза (передача станции)<br>- Контакты 4,5 передача шлюза (приём станции)
- Контакты 4,5 передача шлюза (приём станции)

#### <span id="page-5-1"></span><span id="page-5-0"></span>**3 Настройка**

#### **3.1 Вход в приложение настройки**

Адрес шлюза, логин и пароль указаны в информационном листе от производителя шлюза. По умолчанию: адрес: 192.168.102.30 Login: admin

Password: alvisgw

Подключение осуществляется из браузера по адресу http://<адрес>

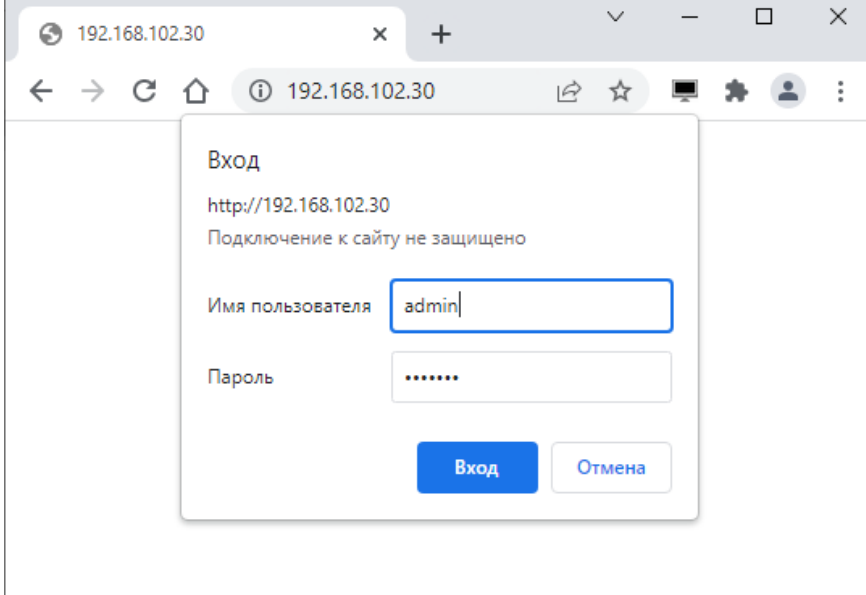

## <span id="page-6-0"></span>**3.2 Настройка сети**

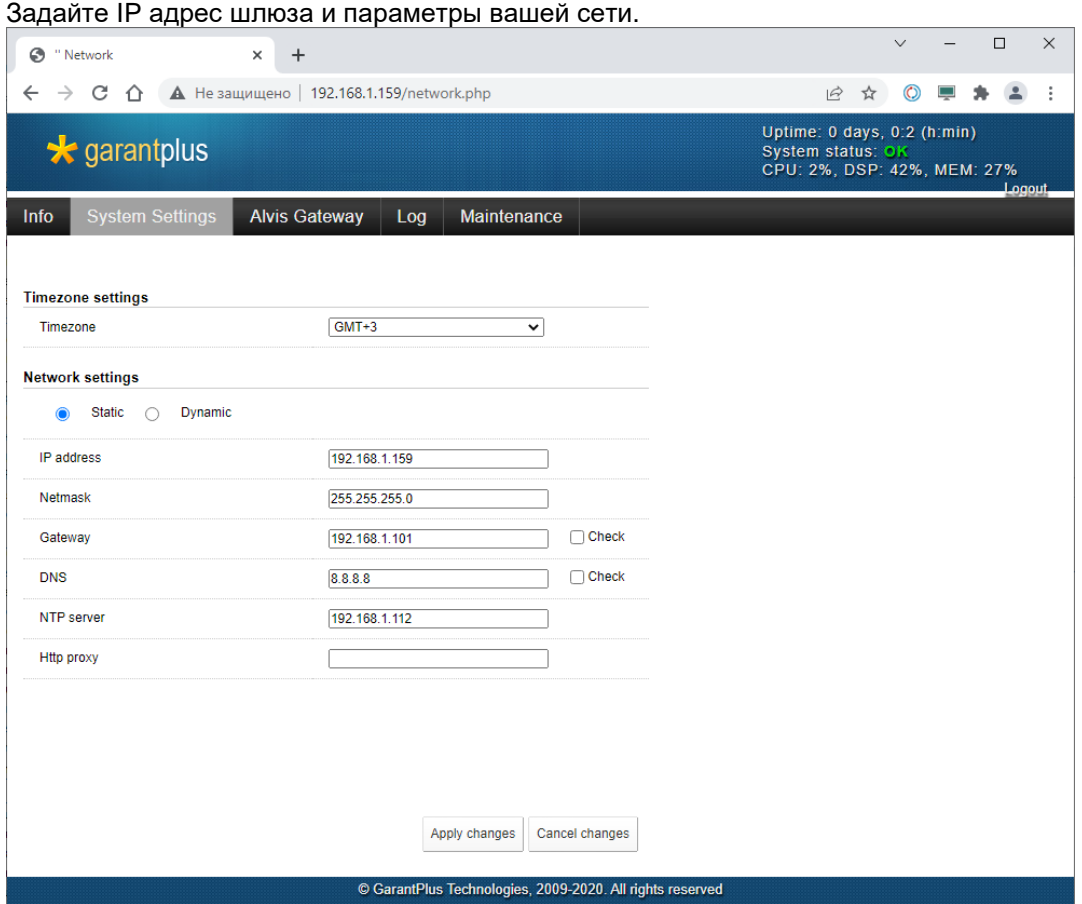

Желательно указать NTP сервер. Это поможет при разборе [трассировок](#page-11-0)

Нажмите «Apply Changes» Шлюз перезапустится. [Подключитесь браузером](#page-5-1) по новому адресу.

#### <span id="page-7-0"></span> $3.3$ Общие настройки шлюза

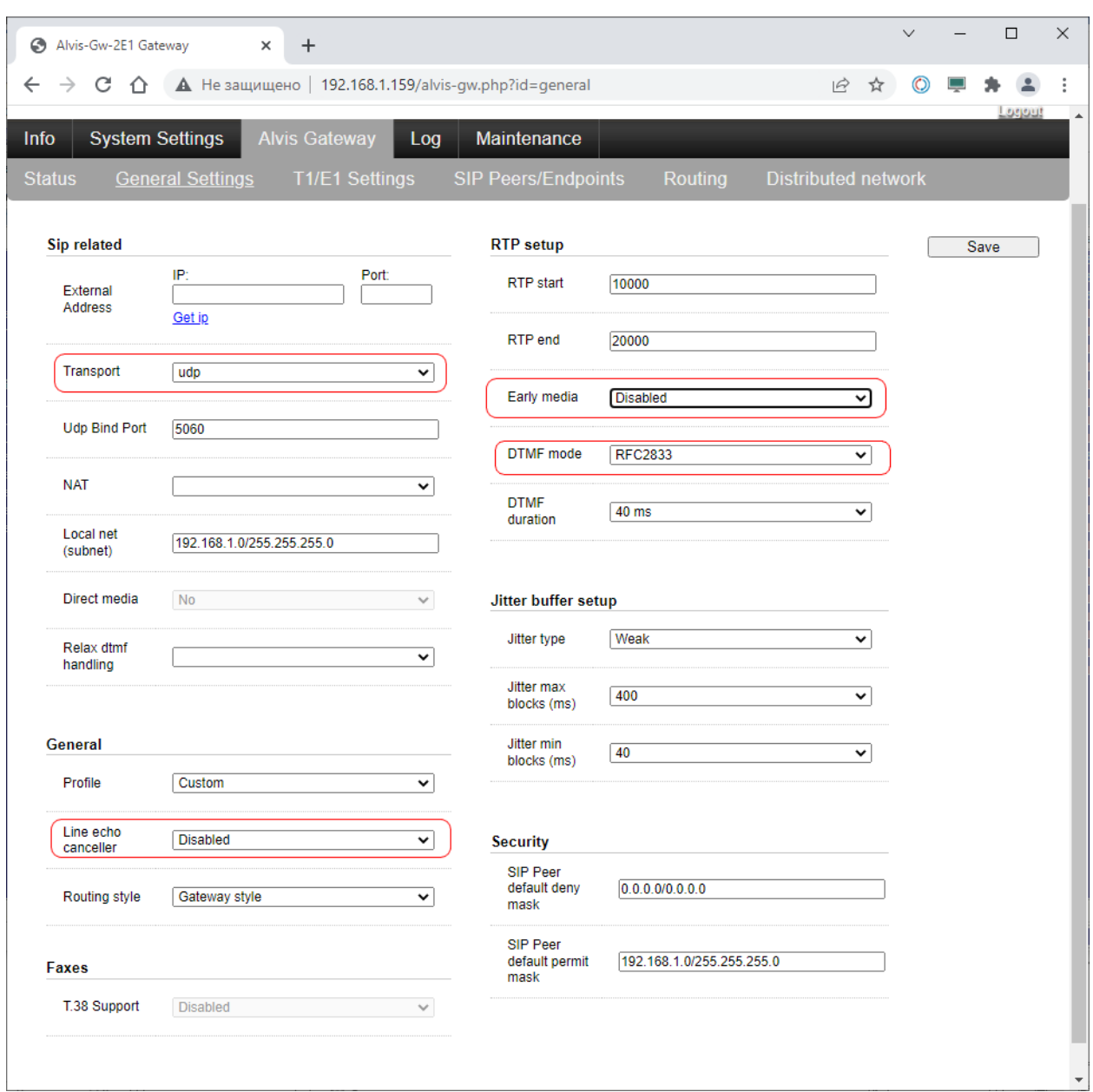

Установите:

- транспорт: udp
- DTMF mode: RFC2833
- Early media: Disabled
- Line echo canceller: Disabled (Исходно лучше выключить. Если возникнут проблемы с эхом, к этому пункту потом можно будет вернуться)

#### <span id="page-8-0"></span>**3.4 Настройка E1**

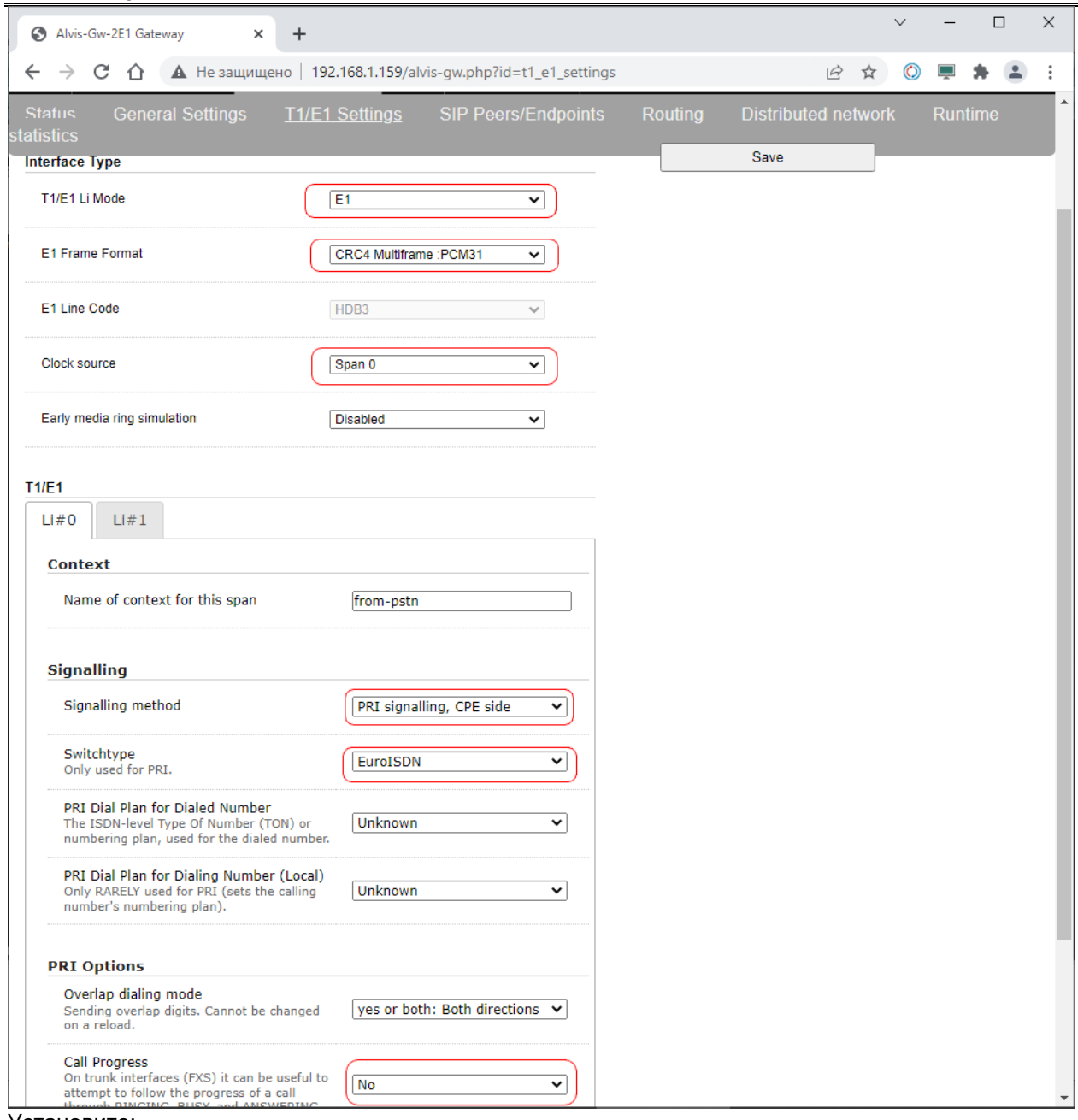

Установите:

- T1/E1 Li Mode: E1
- E1 Frame Format: CRC4 (для стыка с большинством станций)
- Clock source: Span 0 (Синхронизация шлюза от первого E1)<br>- Switchtvpe: EuroISDN
- Switchtype: EuroISDN<br>- Call Progress: No
- Call Progress: No

Настраивать имеет смысл только Li#0. Поскольку SIP поддерживает только 30 соединений, второй E1 нам не понадобится.

## <span id="page-9-0"></span>**3.5 Настройка SIP-транка**

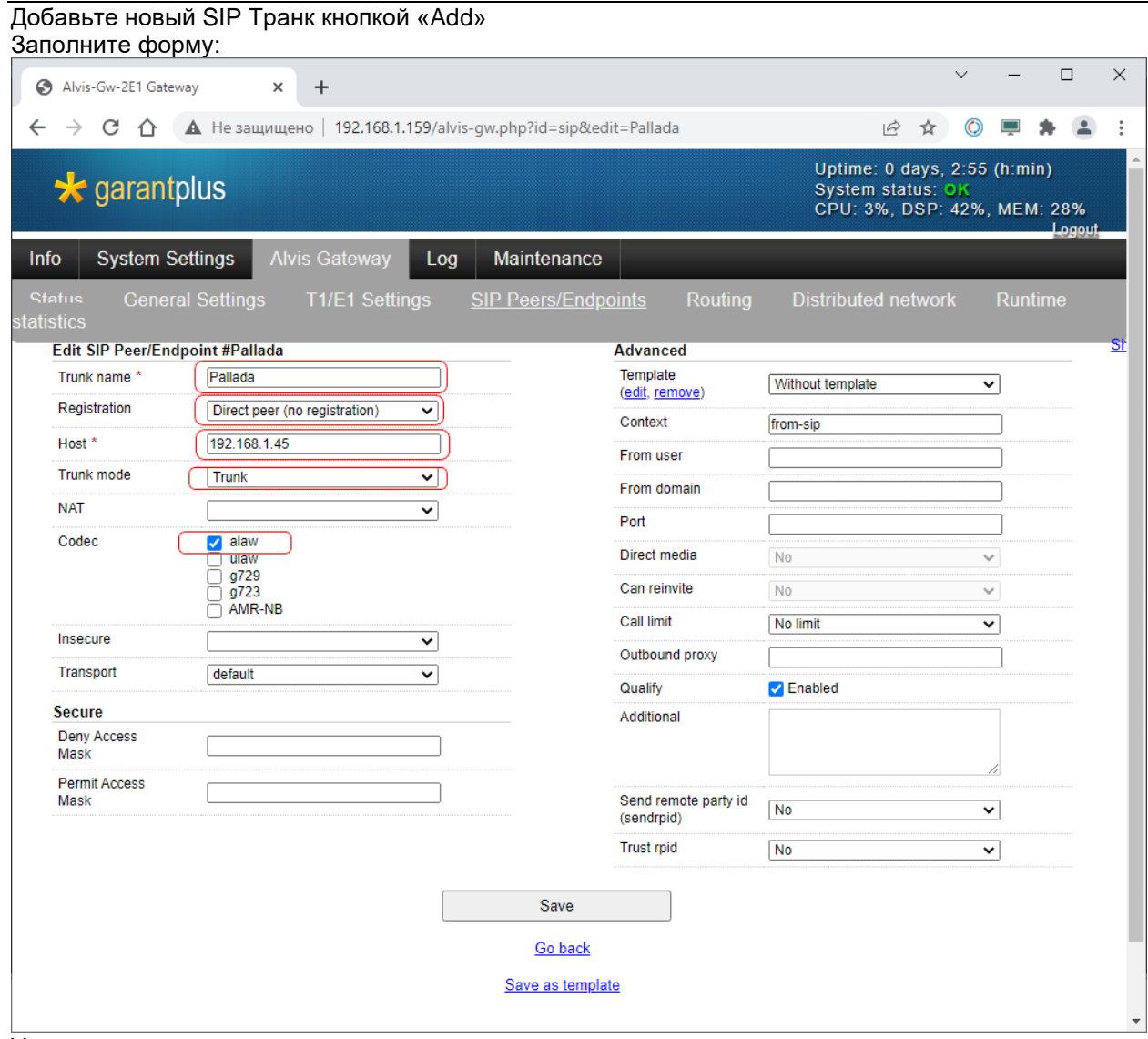

Укажите:

- Trunk name: Pallada
- Registration: Direct peer (no registration)
- Host: <IP-адрес сервера АПК УИСС Паллада>
- Trunk mode: Trunk<br>- Codec: alaw (Этого
- Codec: alaw (Этого достаточно)

### <span id="page-10-0"></span>**3.6 Маршрутизация**

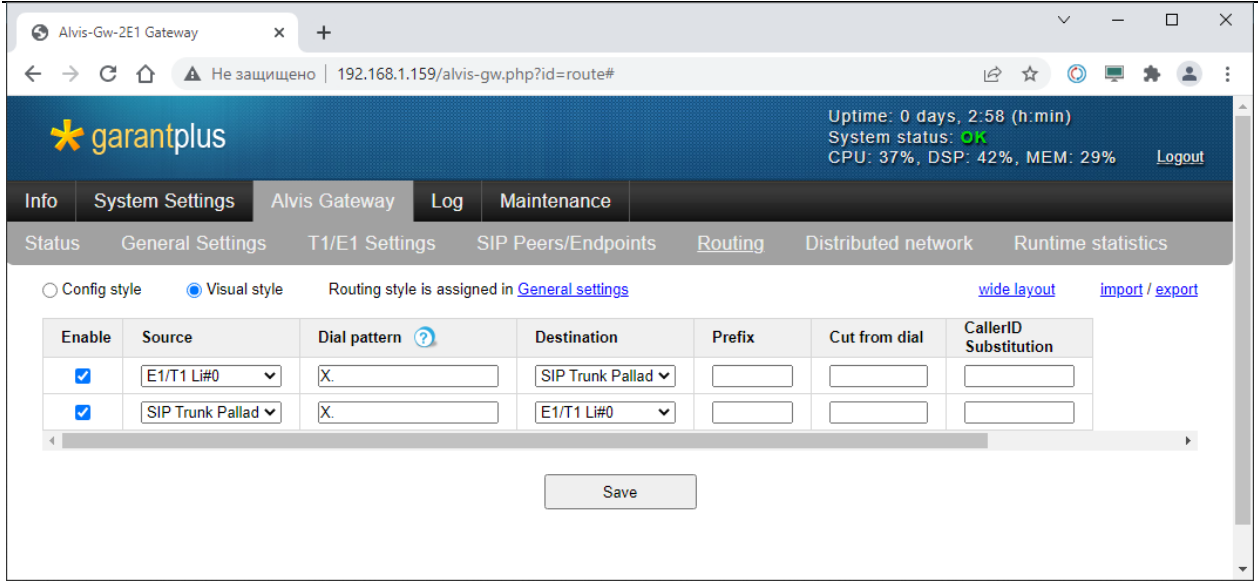

Таблица маршрутизации будет очень простой:

- Все вызовы, приходящие со стороны станции по E1 Li#0 будут отправляться на SIP-транк «Pallada»
- Все вызовы, приходящие со стороны АПК УИСС Паллада по SIP будут отправляться на E1 Li#0

### <span id="page-11-0"></span>**4 Диагностика**

Для снятия трассировок проще всего подключиться к шлюзу широко распространённым приложением PuTTY.

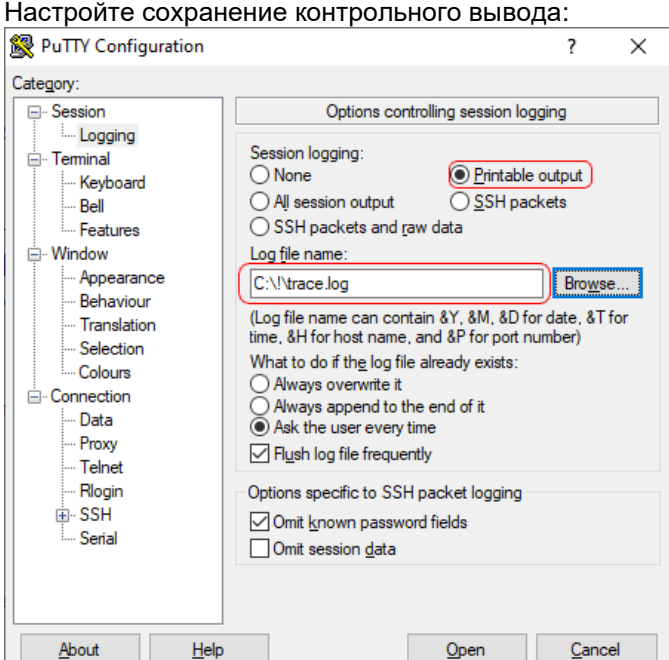

#### Подключитесь к шлюзу:

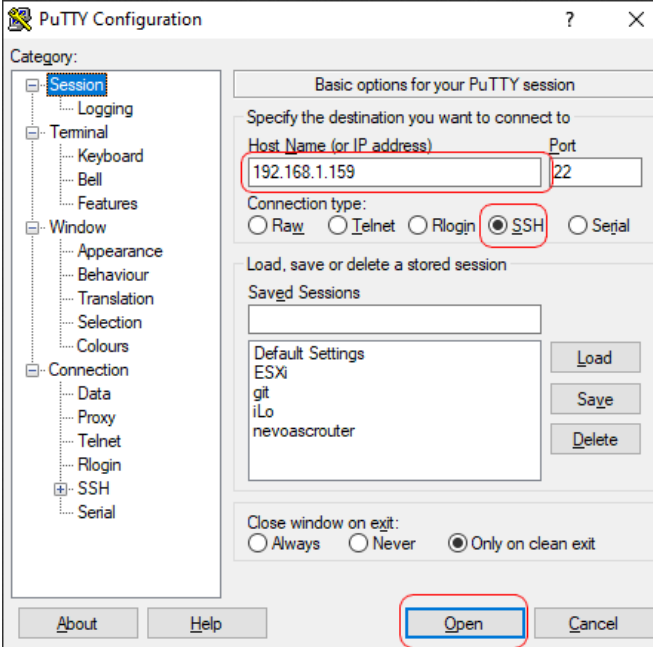

Авторизация:

- Login: root<br>- Password: Password: alvisgw (Если вы его не меняли) Наберите в командной строке: rasterisk Появится приглашение командной строки CLI

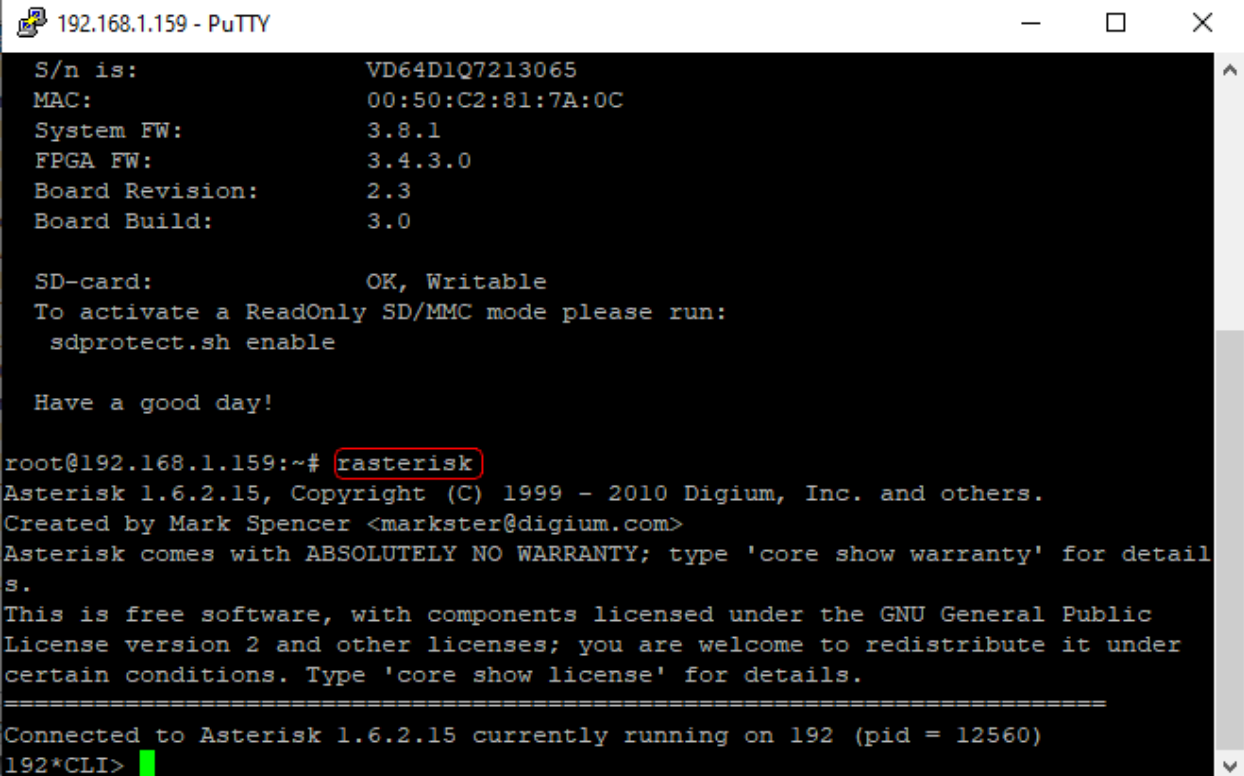

#### <span id="page-13-0"></span>**4.1 Трассировка PRI**

Для начала трассировки ISDN PRI наберите в командной строке CLI:

### *pri set debug 1 span 1*

Все сообщения ISDN будут отображаться в консольном окне, а также копироваться в указанный вами файл.

Для завершения трассировки наберите в командной строке CLI:

*pri set debug 0 span 1*

### <span id="page-13-1"></span>**4.2 Трассировка SIP**

Для начала трассировки SIP наберите в командной строке CLI:

*sip set debug on*

Все сообщения SIP будут отображаться в консольном окне, а также копироваться в указанный вами файл.

Для завершения трассировки наберите в командной строке CLI:

*sip set debug off*